# 電源コントローラーアップデート手順書

公開日:2020 年 9 月 29 日

# アップデートの対象バージョン

#### 【対象機種品番、対象バージョン】

本ソフトウェアによる電源コントローラーアップデートは、以下の機種品番、 電源コントローラーバージョンが対象になります。

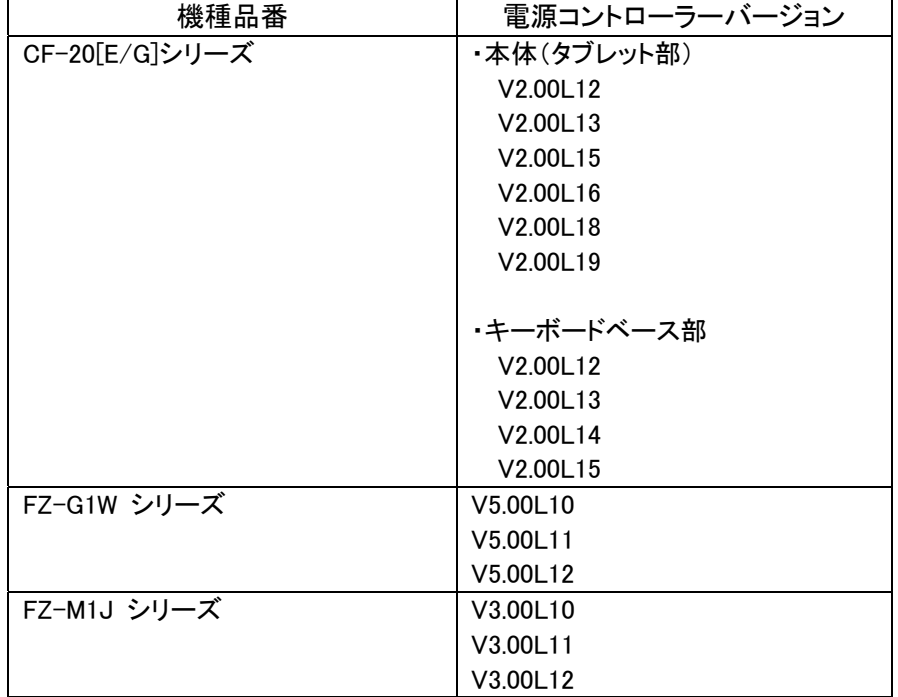

電源コントローラーのバージョンがすでに次頁の更新後のバージョンになっている場合は、 アップデートする必要はありません。

### 【更新後のバージョン】

本ソフトウェアによる電源コントローラーアップデート後、電源コントローラーは 以下のバージョンにアップデートされます。

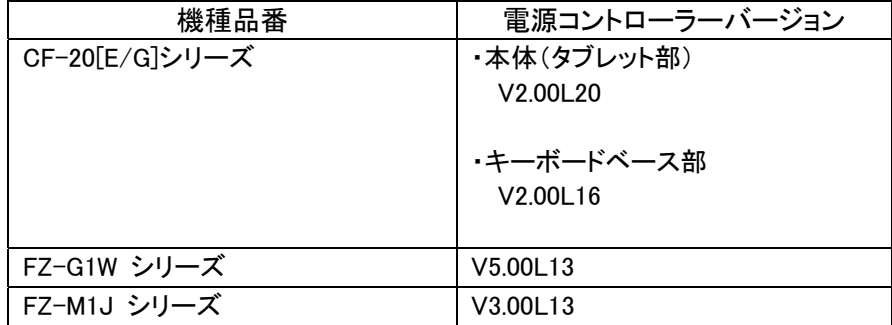

### お願い

アップデートに失敗しないため、電源コントローラーのアップデートを行う際には、

# 以下の事項をお守りください。

①AC アダプター、および十分に充電されたバッテリーパックを接続しておいてください。 ※バッテリーパックを接続した際にバッテリー状態表示ランプが赤色に点滅している場合は、 バッテリーパックを外してください。 ②USB 機器はすべて外してください。 ③実行中のアプリケーションソフトはすべてデータを保存して終了してください。

これ以降、特に記載のない場合は、CF-20 シリーズにおいて、電源コントローラーのバージョンを V2.00L12 から V2.00L20 にアップデートする場合の、Windows10 での画面を例に説明します。 実際の画面とは異なる場合があります。

### バージョンの確認方法

電源コントローラーのバージョンは、下記の手順でご確認ください。

### 【電源コントローラーのバージョン確認方法】

- (1) Windows を起動します。 ・以下の手順はタブレットモードをオフにして操作してください。
- (2) ① をクリックし、②[Panasonic] [PC 情報ビューアー]を選択し、 PC 情報ビューアーを起動します。

[Panasonic]の下に[PC 情報ビューアー]が無い場合は、[P]または[Panasonic]の下に ある[Panasonic PC 設定ユーティリティ]を起動して、サポートから「PC 情報ビュー アーを起動する」を選択してください。

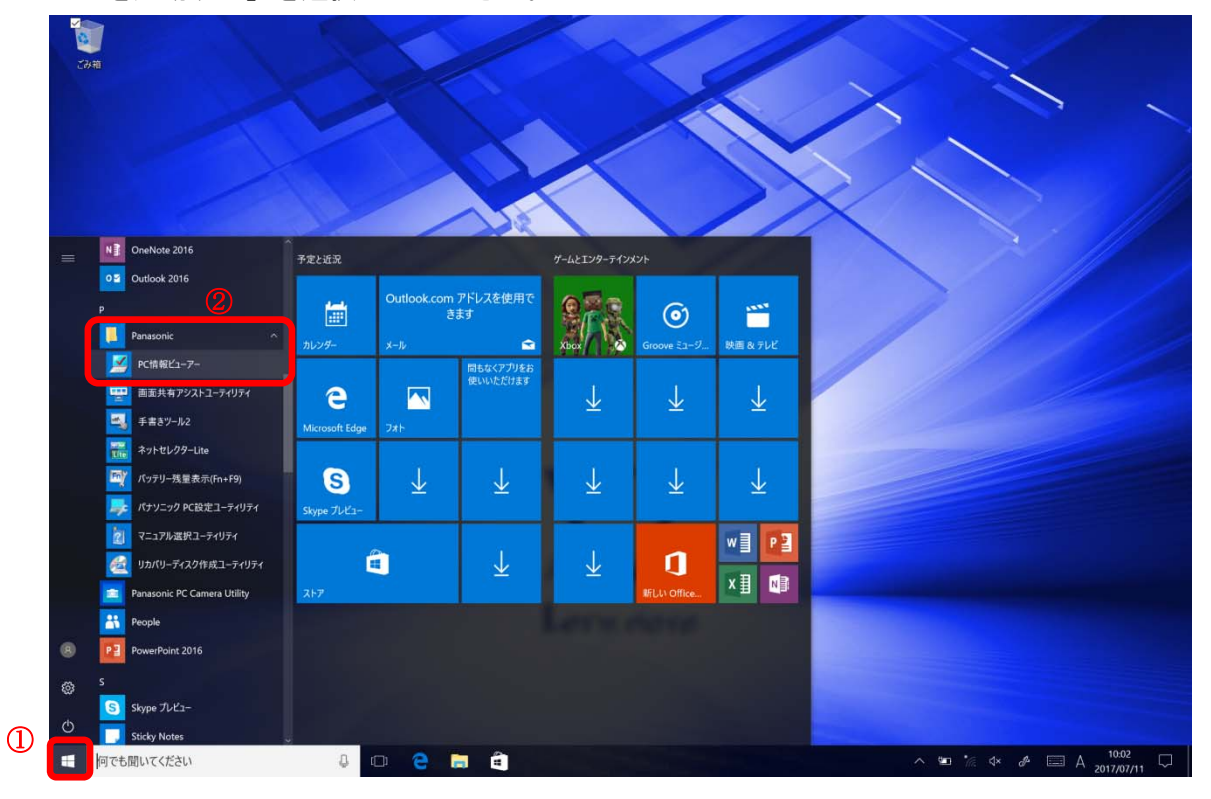

- (3) 「セットアップ」タブを開き、「電源コントローラーバージョン」欄を確認します。
	- ・FZ-G1W シリーズ / FZ-M1J シリーズ

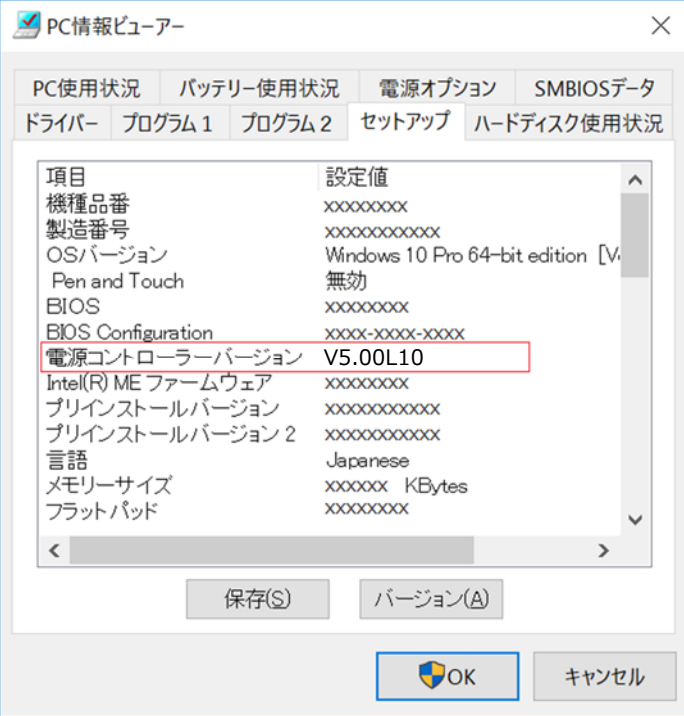

・デタッチャブルモデル

CF-20[E/G]シリーズ

本体(タブレット部)

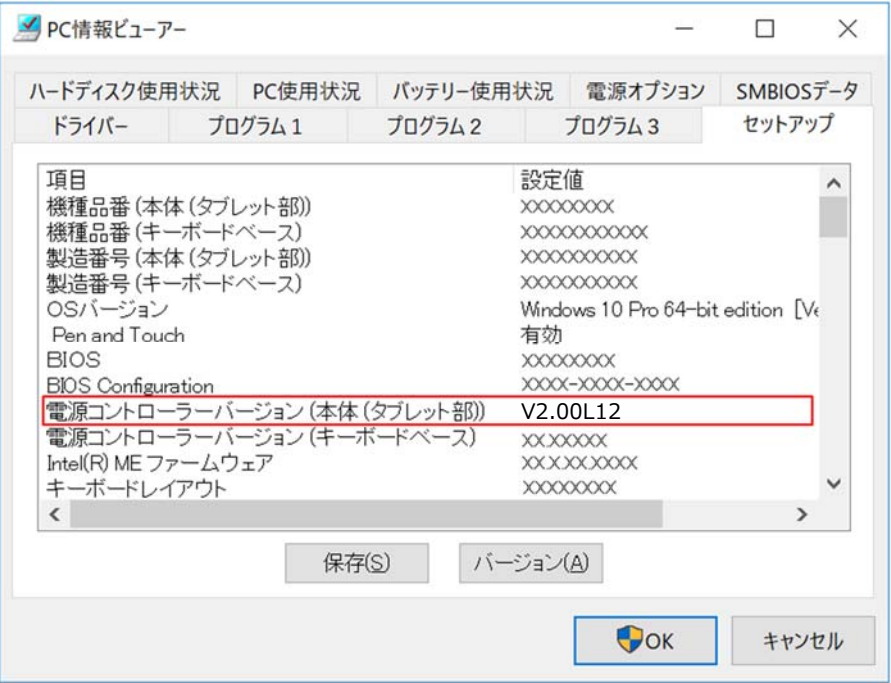

キーボードベース部

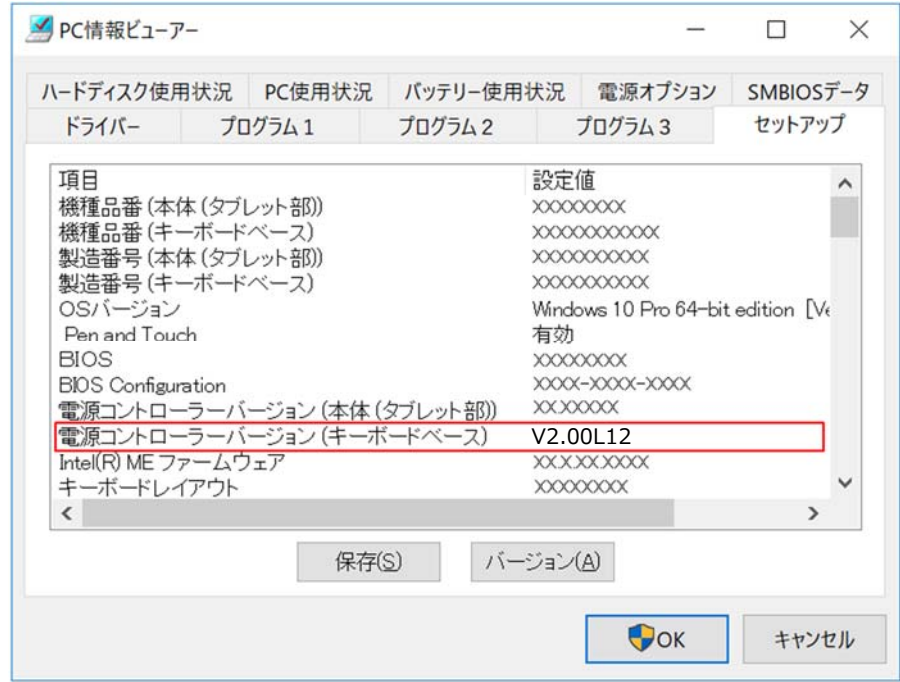

アップデート手順の概略

アップデートは下記の流れで行います。

### 【アップデートの流れ】

- (A) アップデートプログラムをダウンロードする。
- (B) ダウンロードしたプログラムを実行し、ファイルを展開する。
- (C) 展開したファイル中の電源コントローラーアップデートプログラムを実行し、電源コントローラー をアップデートする。

### 【お願い】

# 本プログラムを実行する際は、必ず「管理者」の権限のユーザーでログオンしてください (ユーザーの切り替え機能を使わずに「管理者」の権限でログオンして操作してください)。

# アップデート手順

## (A) アップデートプログラムをダウンロードする。

電源コントローラーをアップデートするためには、まず、ダウンロードページに掲載されているプロ グラムをダウンロードします。

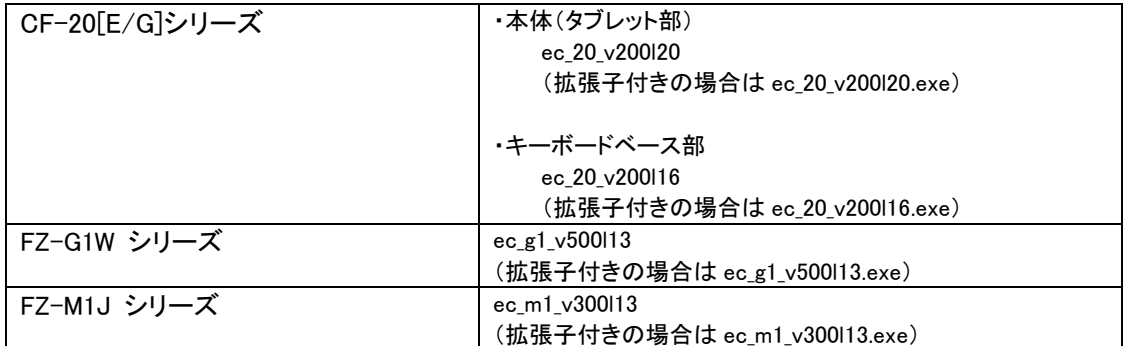

#### (B) ダウンロードしたプログラムを実行し、ファイルを展開する。

ダウンロードしたプログラムを対象機種の Windows 上で実行し、作業用フォルダーに電源コント ローラーアップデートプログラムを展開します。

(1) ダウンロードしたプログラムをダブルクリックして実行します。

 $e^2$  ec\_20\_v200l20

「ユーザーアカウント制御」の画面が表示された場合は、[はい]を選択してください。

- (2) 使用許諾契約の画面が表示されますので、内容をよくお読みいただき、[はい]を選択してく ださい。
- (3) 展開先フォルダーを設定する画面が表示されます。作業用フォルダーは、プログラムが自 動的に作成しますので、特に変更する必要はありません。展開先フォルダーは標準では 「c:\ecup」が設定されています。[OK]を選択してください。

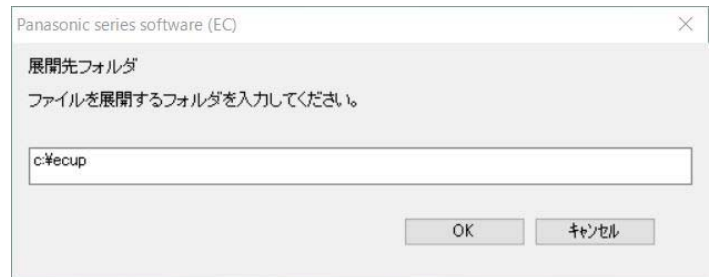

すでに展開先フォルダーと同名のフォルダーが作成されている場合は、「c:¥ecup は既に存 在します。上書きしますか?」のメッセージが表示されますので、[はい]をクリックしてくださ い。今回のアップデートに使用するファイルがフォルダーに追加されます。

(4) しばらくすると展開が完了し、展開先のフォルダー(標準では c:\ecup)が自動的に表示され  $+ +$ 

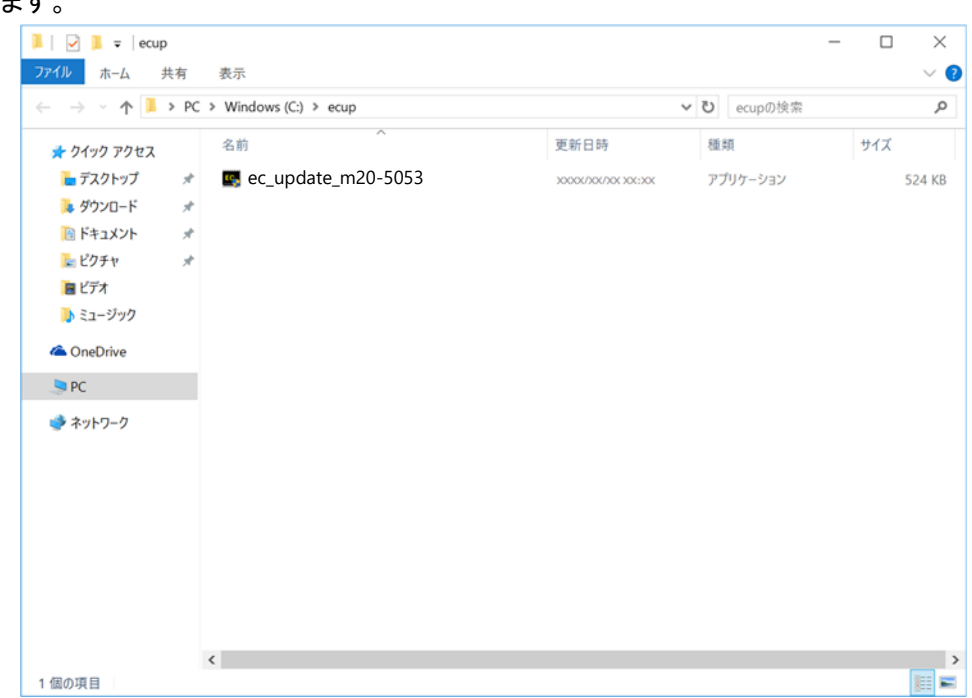

# (C) 展開したファイル中の電源コントローラーアップデートプログラムを実行し、電源コントローラー をアップデートする。

# 下記の手順は、必ず AC アダプターとバッテリーパックを接続したまま、 最後まで続けて行ってください。

※バッテリーパックを接続した際にバッテリー状態表示ランプが赤色に点滅している場合は、 バッテリーパックを外してください。

(1) 電源コントローラーアップデートプログラムが展開されたフォルダー(標準では c:\ecup)で、 電源コントローラーアップデートプログラムのアイコンをダブルクリックします。

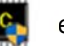

 $E_{\text{eff}}$  ec update m20-5053

「ユーザーアカウント制御」の画面が表示された場合は、[はい]を選択してください。

(2) 電源コントローラーアップデートプログラムが起動したら、[OK]を選択します。

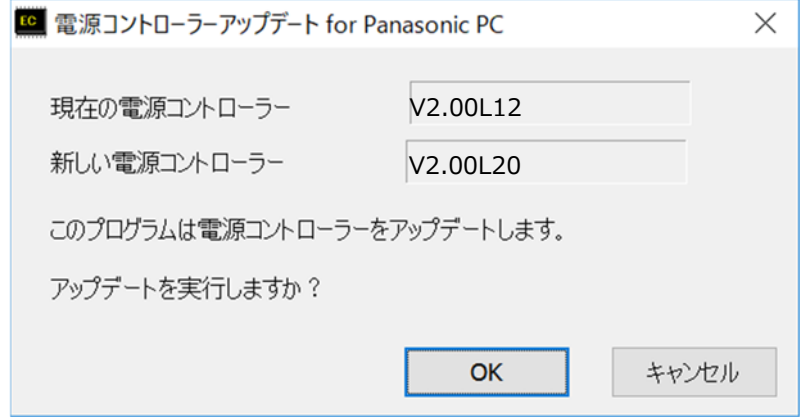

(3) 書き込み開始の確認画面で表示される内容を確認して[はい]を選択します。 アップデート完了後、自動的に Windows が起動します。

## 【お願い】

この画面の終了後、Windowsは自動的に終了します。更新完了後、自動的にWindows が起動しますので、その間、キーボードや電源スイッチは操作しないでください。

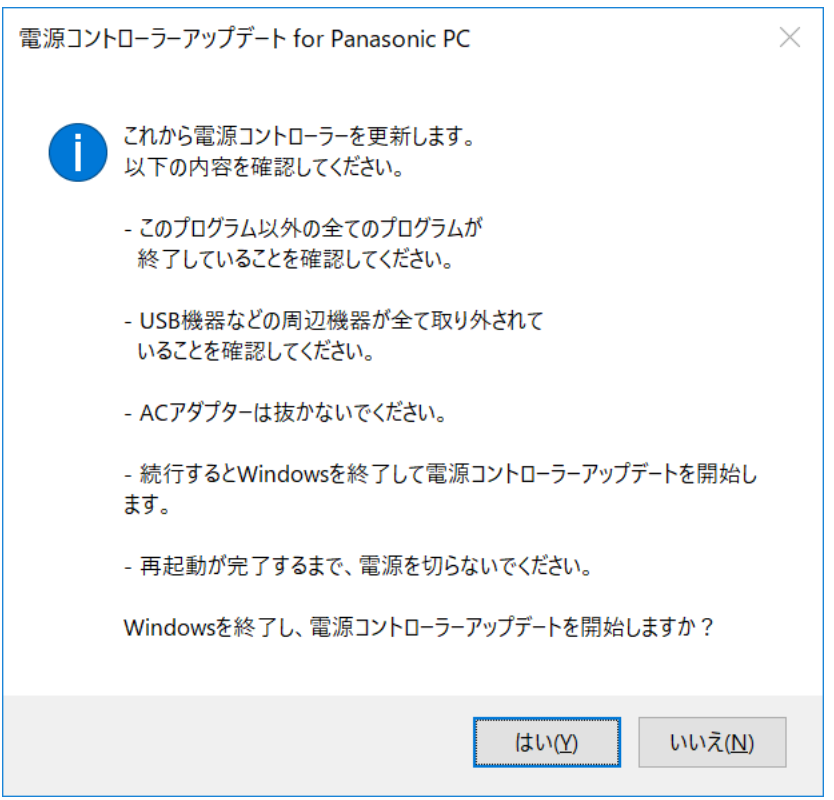

以上で電源コントローラーのアップデート作業は完了です。

### 【アップデートプログラム実行後の電源コントローラーのバージョン確認方法】

(1) Windows を起動します。

・以下の手順はタブレットモードをオフにして操作してください。

(2) ① をクリックし、②[Panasonic] - [PC 情報ビューアー]を選択し、 PC 情報ビューアーを起動します。 [Panasonic]の下に[PC 情報ビューアー]が無い場合は、[P]または[Panasonic]の下に ある[Panasonic PC 設定ユーティリティ]を起動して、サポートから「PC 情報ビュー アーを起動する」を選択してください。

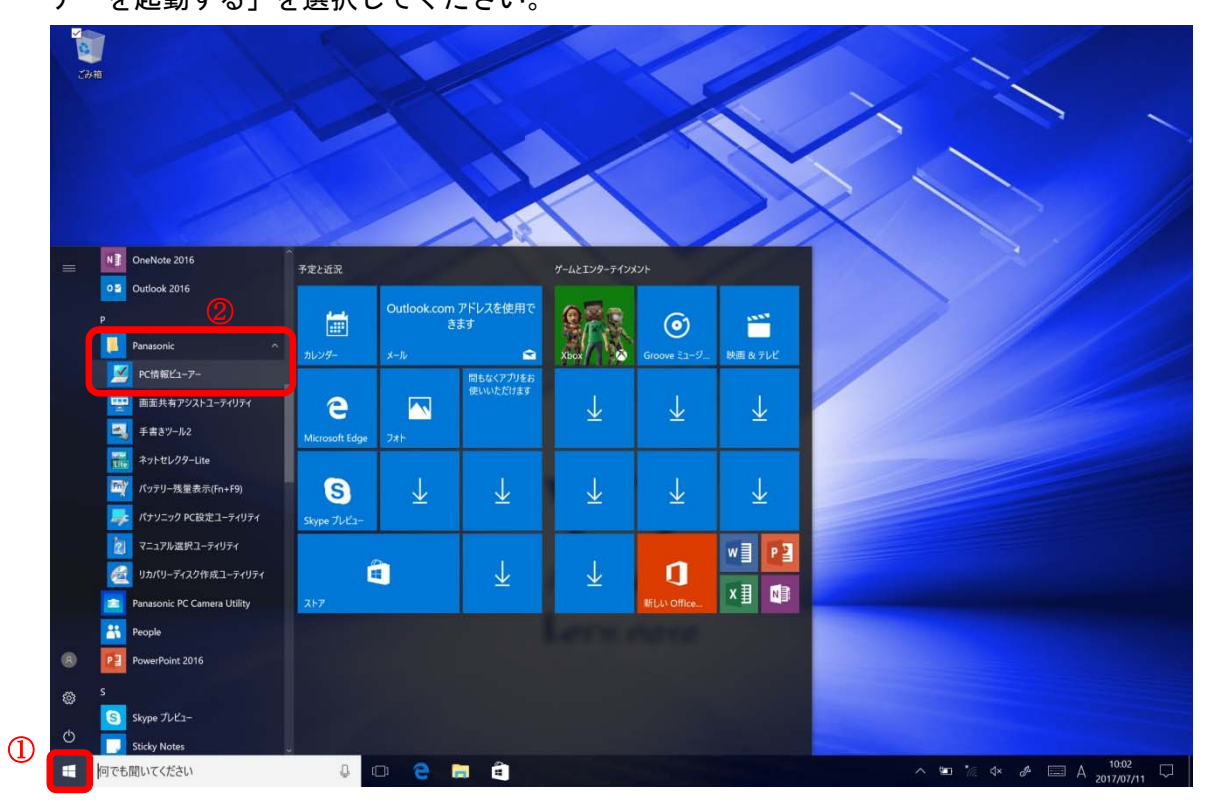

(3) 「セットアップ」タブを開き、「電源コントローラーバージョン」欄をご確認ください。

・FZ-G1W シリーズ / FZ-M1J シリーズ

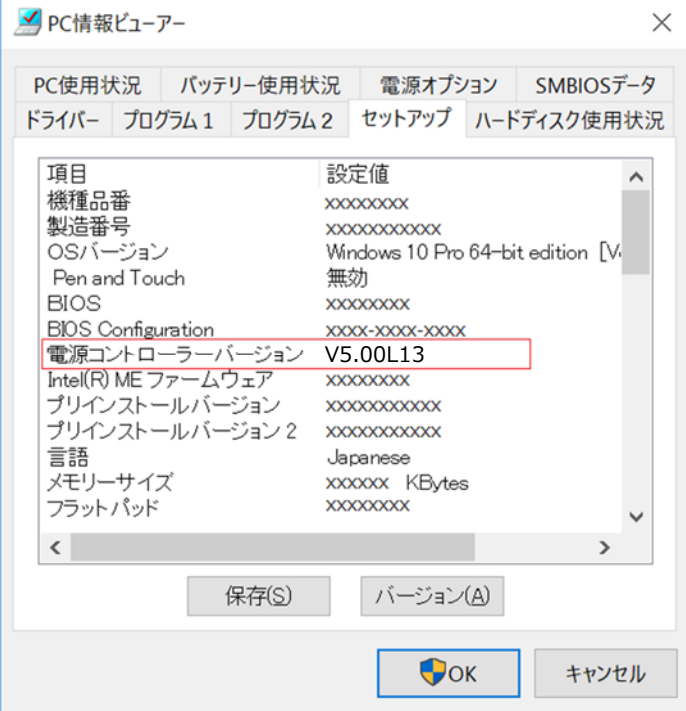

・デタッチャブルモデル

CF-20[E/G]シリーズ

本体(タブレット部)

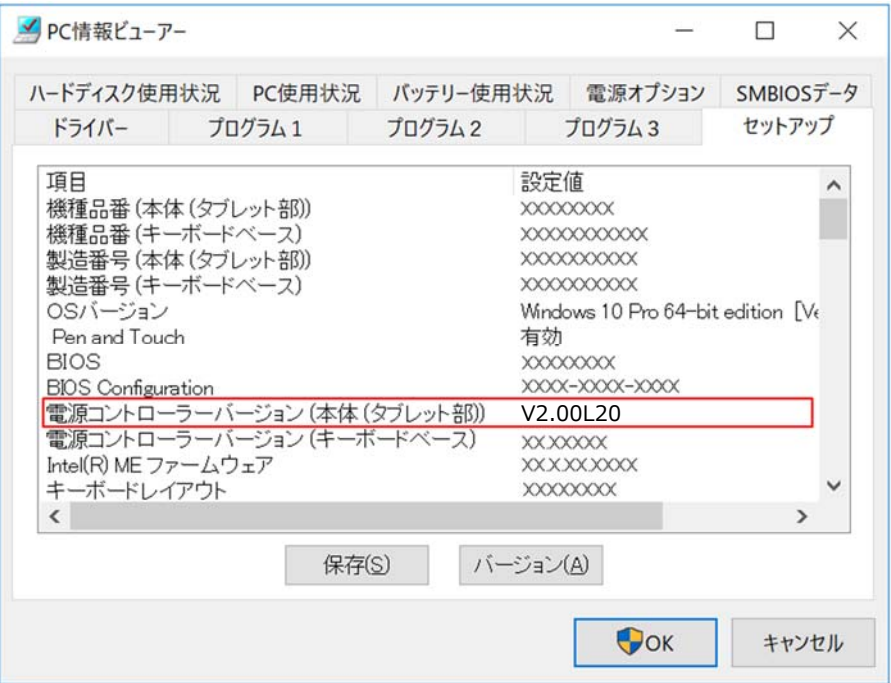

キーボードベース部

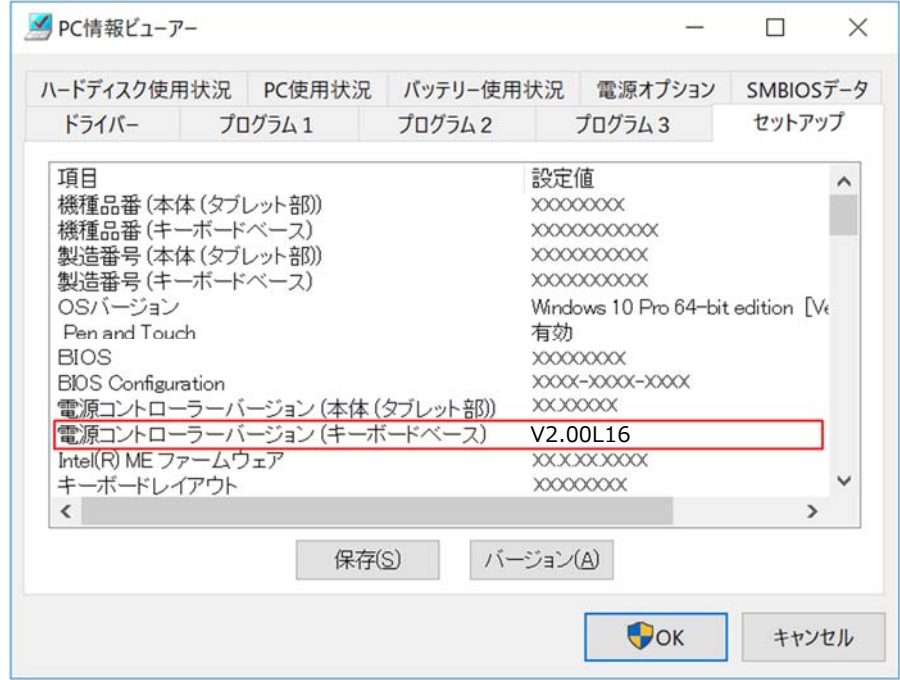

### 【バッテリー状態表示ランプが赤色に点滅していた場合】

電源コントローラーのバージョンが正常に更新できていることを確認後、バッテリーパックを接 続してください。

赤色の点滅が、緑色または橙色(充電状態により変わります)の点灯状態に変われば、以後 は正常に使用可能です。

引き続きバッテリー状態表示ランプが赤色に点滅する場合は、弊社サポート窓口にご相談くだ さい。

以上